作兵衛の小人中の皆さまへ』 現在の契約は4月1日をもって終了となります 【お手続き方法について】

※ご加入中の契約は自動更新されません ※WEBにて新規契約の申込が必要となります

## 令和6年度より保険料のお支払い方法は口座振替に変わります。

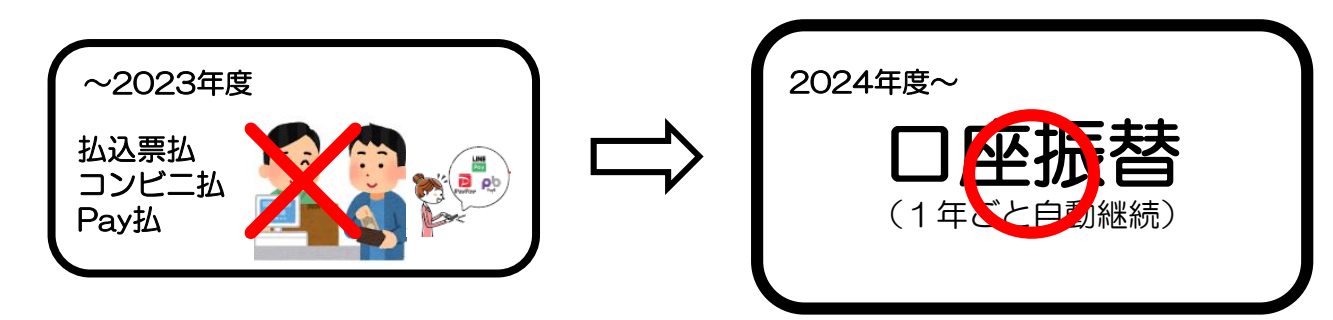

## WEB手続きの流れ

複数のお子さまがいらっしゃる場合も、お一人ずつ以下手続きが必要となります。

### 手順 ① ┃2次元コードもしくはURLからログイン

ください。

#### https://sjnk-pmd.dga.jp/lp/sz-seibu ■ WEBサイト2次元コー ● 損保シャパン 「@sjnk-pmd.dga.jp」からメールが届きますので本ドメインを受信できる https://.............を開く ように設定してください。 お客さまの迷惑メール対策設定によっては、「ワンタイムパスワード」が メールアドレスの入力 届かない場合があります。 ご利用になるメールアドレスをご入力ください。 これ用になるスールアトレスをこんガください。<br>スマートフォンのアドレス可)<br>ご加入手続きサイトへ進む際に必要な「ワンタイ」<br>ド」を送付します。 手順 <sup>②</sup> メールアドレスの入力 なお、既にご加入手続きが済んでいる方は、<br />
<u>こち</u><br>入内容の詳細を確認いただけます。 メールアドレス メールアドレスを入力のうえ、確認にチェックし、 "「ワンタイムパスワード」を送信"をクリック。 メールアドレス (確認) 確認のため再度ご入力ください 手順 <sup>③</sup> 「ワンタイムパスワード」が届く メールドメイン受信設定確認 手順②で登録したメールアドレスに「ワンタイム docomo、au、SoftBankなど各キャリアのセキュリティ<br>設定によるユーザー受信拒否設定や、お客様の迷惑メール<br>対策等でメールが正しく届かないことがありますので、<br>「@sjnk-pmd.dga.jp」 のドメインを受信できるように<br>設定してください。 **パスワード(5桁の数字)」**が送信されます。 ※ワンタイムパスワードが届いたら30分以内に画面入力し、加入サイトへ 進んでください。30分以上経過するとワンタイムパスワードは無効となりま ご登録いただくメールアドレスは、ご加入手続きの完了や<br>満期案内など重要なご案内の連絡先となります。 す。加入サイトに進んだ後は、60分を経過するか30分以上放置した場合は 確認 タイムアウトとなります。いずれの場合も、あらためて上記手順①の2次元 コード・URLからアクセス、メールアドレスの登録をし直し手続きして

# 手順 <sup>④</sup> メール記載のワンタイムパスワードを入力

ワンタイムパスワードを入力し"加入サイトへすすむ"をクリック。

### パソコンよりアクセス スマーク スマトフォン・タブレットよりアクセス

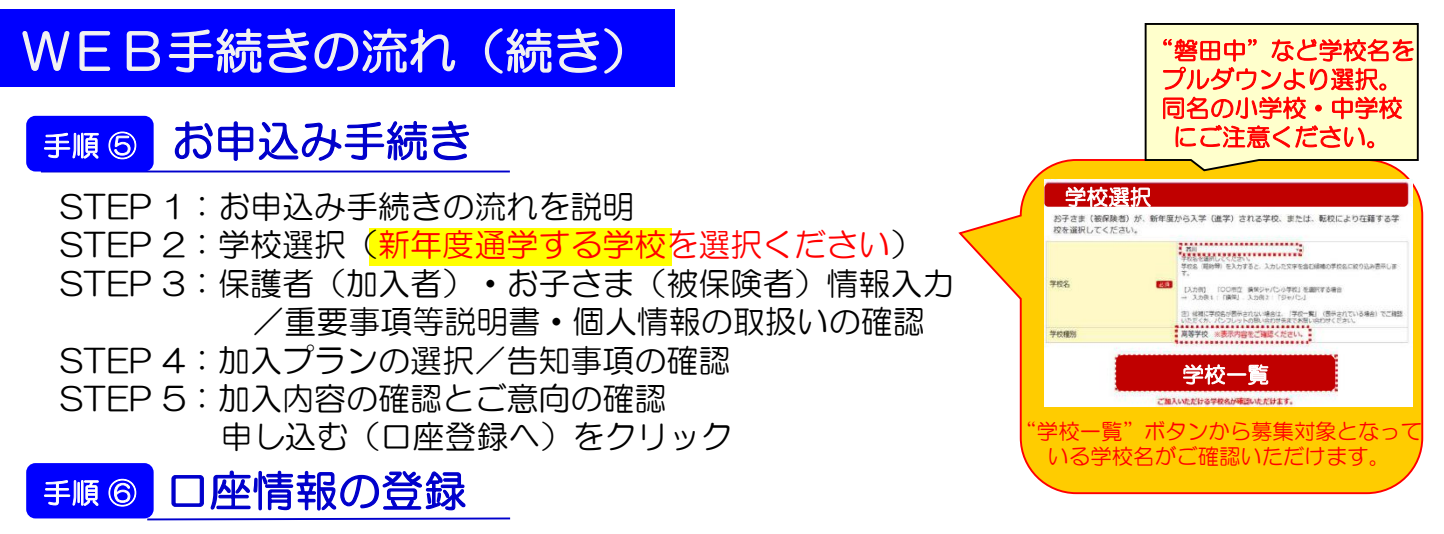

「口座登録へ」をクリックし外部サイト(NTTデータ「ネット口振受付サービス」画面で ご利用になる金融機関を選択のうえ、口座情報をご登録ください。

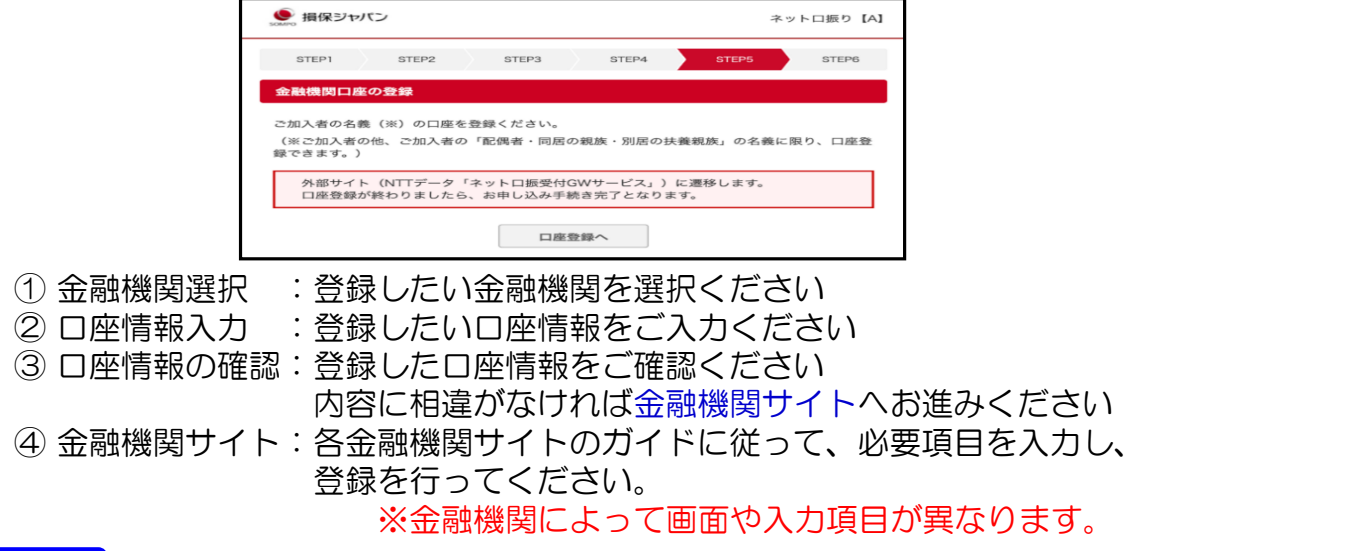

### 手順のご登録完了

口座振替のご登録をもって加入手続きは完了となります。 ご登録いただいたメールアドレスに「お申込み手続き完了のご連絡」が届きます。 ※時間が経ってもお手続き完了のメールが届かない場合は、お手数ですがパンフレット記載の 問い合わせ先へご照会ください。

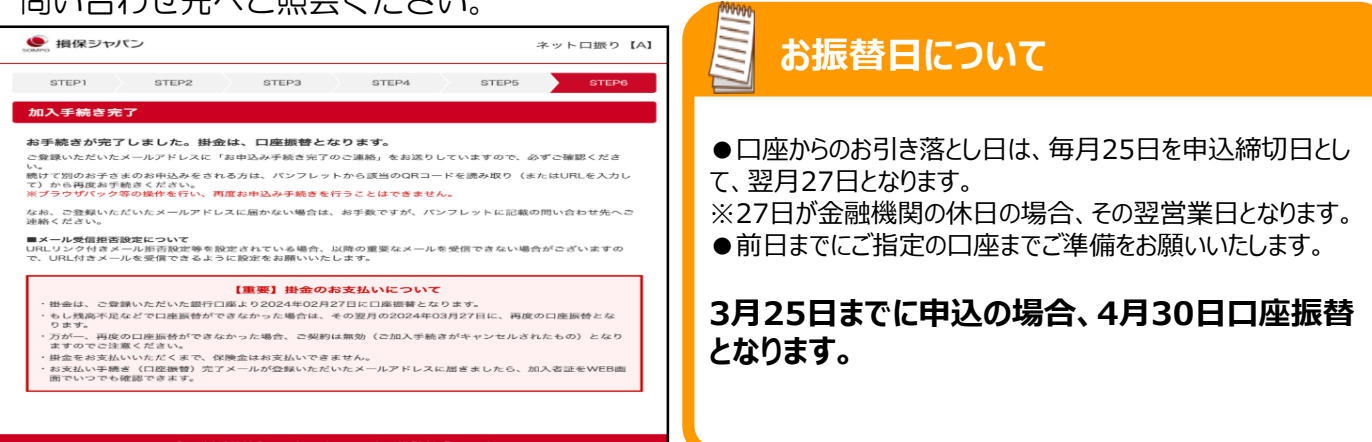

※WEBでの口座登録ができない場合は、お手数ですがパンフレット記載の問い合わせ先へ ご照会ください。

### 手順 ③ 「お支払い手続き(口座振替) 完了メール」が届く

口座振替後、手続き完了メールが登録したメールアドレスに届きます。 加入者証はWEB画面でいつでもご確認いただけます。